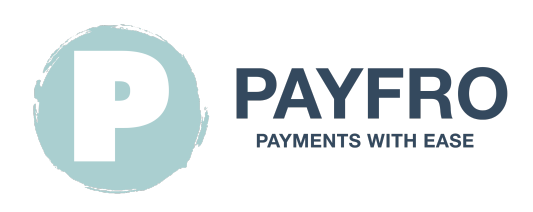

# Ccbill-Zahlungsmodul für Prestashop 8

Version: 1.1.7 Datum: 2023-09-20 13:38:13

Vielen Dank, dass Sie sich für das Ccbill-Modul für Prestashop 8 von Payfro entschieden haben. Diese Dokumentation führt Sie durch die Installation, Konfiguration und Verwendung des Zahlungs-Plugins. Mit diesem Plugin können Sie nahtlos sichere Zahlungsfunktionen in Ihre Prestashop 8 E-Commerce-Plattform integrieren.

Bitte beachten Sie, dass diese Dokumentation voraussetzt, dass Sie mit Prestashop 8 und seiner Administrationsoberfläche vertraut sind. Sollten Sie während der Installation oder der Integration auf Schwierigkeiten stoßen oder Fragen haben, zögern Sie bitte nicht, unser Support-Team um Hilfe zu bitten.

# Inhaltsübersicht

- [1. Einleitung](#page-1-0)
- [2. Einbau](#page-1-1)
	- [Voraussetzungen](#page-1-2)
	- **[Schritte der Plugin-Installation](#page-1-3)**
- [3. Konfiguration](#page-1-4)
	- [Ccbill-Berechtigungsnachweise](#page-1-5)
	- [API-Anmeldeinformationen einrichten](#page-2-0)
	- [Konfiguration der Ccbill-Zahlungsmethode](#page-2-1)
	- **[Konfiguration von Transaktionsrückmeldungen und Webhooks](#page-2-2)** 
		- **[Anweisungen:](#page-2-3)**
- [4. Integration](#page-3-0)
	- **[Integration des Checkout-Prozesses](#page-3-1)**
	- **[Integration der Auftragsverwaltung](#page-3-2)**
	- [Transaktions-Zustandsdiagramm](#page-4-0)
	- [Tabelle der Transaktionszustände](#page-4-1)
- [5. Prüfung und Fehlersuche](#page-4-2)
	- [Einrichtung der Sandbox-Umgebung](#page-4-3)
	- [Testfälle und Szenarien](#page-5-0)
- [Leitfaden zur Fehlerbehebung](#page-5-1)
- [6. Sicherheit und Compliance](#page-5-2)
	- [Maßnahmen zur Einhaltung der Vorschriften](#page-5-3)

# <span id="page-1-0"></span>1. Einleitung

Das Ccbill-Modul für Prestashop 8 von Payfro ermöglicht es Ihnen, sichere Zahlungen in Ihrem Prestashop 8-Shop zu akzeptieren. Mit diesem Plugin können Sie Ihren Kunden nahtlose und sichere Zahlungsoptionen anbieten und ihr Einkaufserlebnis verbessern.

# <span id="page-1-1"></span>2. Einbau

### <span id="page-1-2"></span>Voraussetzungen

Bevor Sie mit der Installation fortfahren, vergewissern Sie sich bitte, dass Sie die folgenden Voraussetzungen erfüllt haben:

- Prestashop 8.1 oder höher ist auf Ihrem Server installiert und läuft.
- Sie haben administrativen Zugriff auf das Prestashop 8 Backend.
- Sie haben Ccbill-Sandbox- und Produktionsanmeldedaten zur Hand.

### <span id="page-1-3"></span>Schritte der Plugin-Installation

Gehen Sie folgendermaßen vor, um das Ccbill-Modul für das Prestashop 8 Payment Plugin zu installieren:

- 1. Laden Sie das Plugin-Paket von der Payfro-Website oder dem Prestashop 8-Shop herunter.
- 2. Greifen Sie auf Ihr Prestashop 8 Backend-Administrationspanel zu.
- 3. Navigate to "Modules" and select "Module Manager".
- 4. Klicken Sie auf die Schaltfläche "Modul hochladen" und wählen Sie die Zip-Datei des Moduls aus. Stellen Sie sicher, dass die Zip-Datei in pyfrccbill.zip umbenannt wird.
- 5. Sobald der Upload abgeschlossen ist, klicken Sie auf "Installieren", um das Plugin zu installieren.
- 6. Nach der Installation konfigurieren Sie das Plugin und leeren Sie den Cache.

# <span id="page-1-4"></span>3. Konfiguration

## <span id="page-1-5"></span>Ccbill-Berechtigungsnachweise

Sie benötigen die nachfolgenden Daten aus Ihrem CCBill-Konto:

- Client Account Number
- Client Sub Account
- Flexform ID
- Salt Key
- Datalink Username
- Datalink Password

## <span id="page-2-0"></span>API-Anmeldeinformationen einrichten

Um eine Verbindung mit der Ccbill-API herzustellen, müssen Sie API-Anmeldedaten einrichten. Folgen Sie diesen Schritten:

- 1. Melden Sie sich bei Ihrem Prestashop 8-Backend an.
- 2. Gehen Sie zu "Zahlung" und wählen Sie "Zahlungsarten".
- 3. Suchen Sie das Plugin Ccbill Module for Prestashop 8 und wählen Sie es zur Konfiguration aus.
- 4. Geben Sie Ihre von Ccbill bereitgestellten API-Anmeldedaten ein (API-Schlüssel, geheimer Schlüssel usw.).
- 5. Speichern Sie die Konfigurationseinstellungen.

## <span id="page-2-1"></span>Konfiguration der Ccbill-Zahlungsmethode

Passen Sie die Zahlungsmethoden des Ccbill-Moduls für Prestashop 8-Plugin an. Folgen Sie diesen Schritten:

- 1. Melden Sie sich bei Ihrem Prestashop 8-Backend an.
- 2. Suchen Sie das Plugin Ccbill-Modul für Prestashop 8 und wählen Sie es aus.
- 3. Klicken Sie auf der Ccbill-Konfigurationsseite auf "Zahlungsarten konfigurieren".
- 4. Wählen Sie die Zahlungsmethode, die Sie anpassen möchten.
- 5. Passen Sie alle zusätzlichen Einstellungen oder Einschränkungen für jede Zahlungsmethode an.
- 6. Speichern Sie die Konfigurationseinstellungen.

## <span id="page-2-2"></span>Konfiguration von Transaktionsrückmeldungen und Webhooks

Bei der Integration von Zahlungsdienstleistern (PSP), die die Verwendung von Webhooks oder Transaktionsrückmeldungen erfordern, ist es wichtig, diese Komponenten korrekt zu konfigurieren, um eine reibungslose Kommunikation zwischen den Systemen zu gewährleisten. Im Folgenden finden Sie die URL für die Konfiguration Ihrer Webhooks oder Transaktionsrückmeldungen in der Umgebung des von Ihnen gewählten Zahlungsdienstleisters:

#### <span id="page-2-3"></span>Anweisungen:

Webhooks und Transaktionsrückmeldungen sind entscheidend für einen genauen und zeitnahen Informationsaustausch zwischen Ihrem System und dem Zahlungsdienstleister. Befolgen Sie diese Schritte, um die Webhook-Listener-URL zu konfigurieren:

1. Zugang Konfiguration: Melden Sie sich beim administrativen Dashboard oder Bedienfeld Ihres PSP an. Navigieren Sie zum Abschnitt Einstellungen oder Integration, wo Sie Webhooks oder Transaktionsfeedback verwalten können.

2. Geben Sie die Webhook-URL ein: Geben Sie in das vorgesehene Feld für die Webhook- oder Transaktions-Feedback-URL die folgende URL ein:

https://{YOUR\_DOMAIN}/module/pyfrccbill/webhook

Ersetzen Sie {YOUR\_DOMAIN} durch den entsprechenden Shop-Domainnamen.

- 3. **Änderungen speichern:** Nachdem Sie die URL eingegeben haben, speichern Sie Ihre Änderungen, damit die Konfiguration übernommen wird.
- 4. Testen Sie die Konfiguration: Um sicherzustellen, dass die Webhook-Einrichtung erfolgreich ist, führen Sie eine Testtransaktion durch oder lösen ein Webhook-Ereignis aus, wie in der Dokumentation Ihres PSP angegeben. Überwachen Sie den Transaktionsstatus, um sicherzustellen, dass die Daten erfolgreich zwischen Ihrem System und dem PSP übertragen werden.

Durch die Einrichtung Ihrer Webhook- oder Transaktions-Feedback-Konfiguration unter Verwendung der angegebenen URL richten Sie einen zuverlässigen Kommunikationskanal ein, der Echtzeit-Updates zwischen Ihrem System und dem Zahlungsdienstleister ermöglicht. So können Sie sicherstellen, dass Sie immer auf dem neuesten Stand sind, was den Transaktionsstatus, Auftragsänderungen und andere wichtige Daten im Zusammenhang mit Ihren Zahlungsprozessen angeht.

# <span id="page-3-0"></span>4. Integration

## <span id="page-3-1"></span>Integration des Checkout-Prozesses

Gehen Sie folgendermaßen vor, um das Ccbill-Modul für das Prestashop 8-Zahlungsplugin in den Checkout-Prozess zu integrieren:

- 1. Greifen Sie auf Ihr Prestashop 8 Backend zu.
- 2. Gehen Sie auf "Zahlung" und wählen Sie "Einstellungen".
- 3. Konfigurieren Sie die Einschränkungen, die für das Zahlungsmodul gelten.
- 4. Speichern Sie die Konfigurationseinstellungen.

## <span id="page-3-2"></span>Integration der Auftragsverwaltung

Führen Sie die folgenden Schritte aus, um Erfassungen, Rückerstattungen und Stornierungen mit dem Ccbill-Modul für Prestashop 8-Zahlungsplugin zu bearbeiten:

- 1. Access the Prestashop 8 backend.
- 2. Gehen Sie zu "Bestellungen" und wählen Sie "Bestellen".
- 3. Wählen Sie den zu ändernden Auftrag aus.
- 4. Über das Auswahlelement "Status aktualisieren" können Sie die Zahlung erfassen, erstatten oder stornieren. \* Bitte beachten Sie, dass diese Anfragen an Ihren PSP gesendet werden.
- 5. Lesen Sie den Abschnitt Zustandstabelle in dieser Dokumentation, um zu verstehen, welche Zustände das Modul behandelt.

#### <span id="page-4-0"></span>Transaktions-Zustandsdiagramm

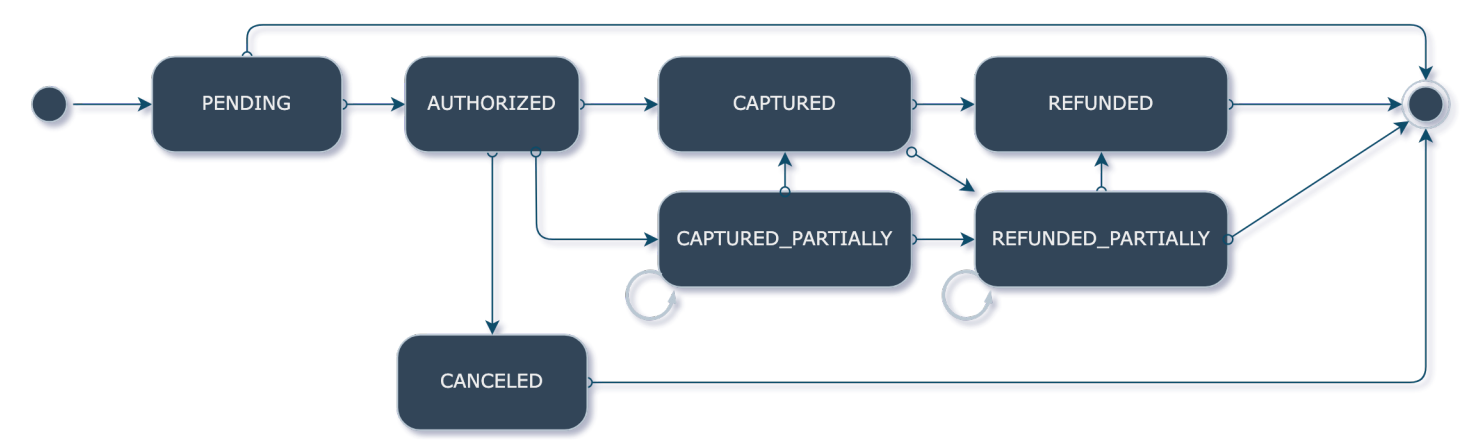

Das Transaktionszustandsdiagramm stellt den Zustandsablauf von Transaktionen dar.

## <span id="page-4-1"></span>Tabelle der Transaktionszustände

Dies bedeutet in Prestashop Auftragsstatus:

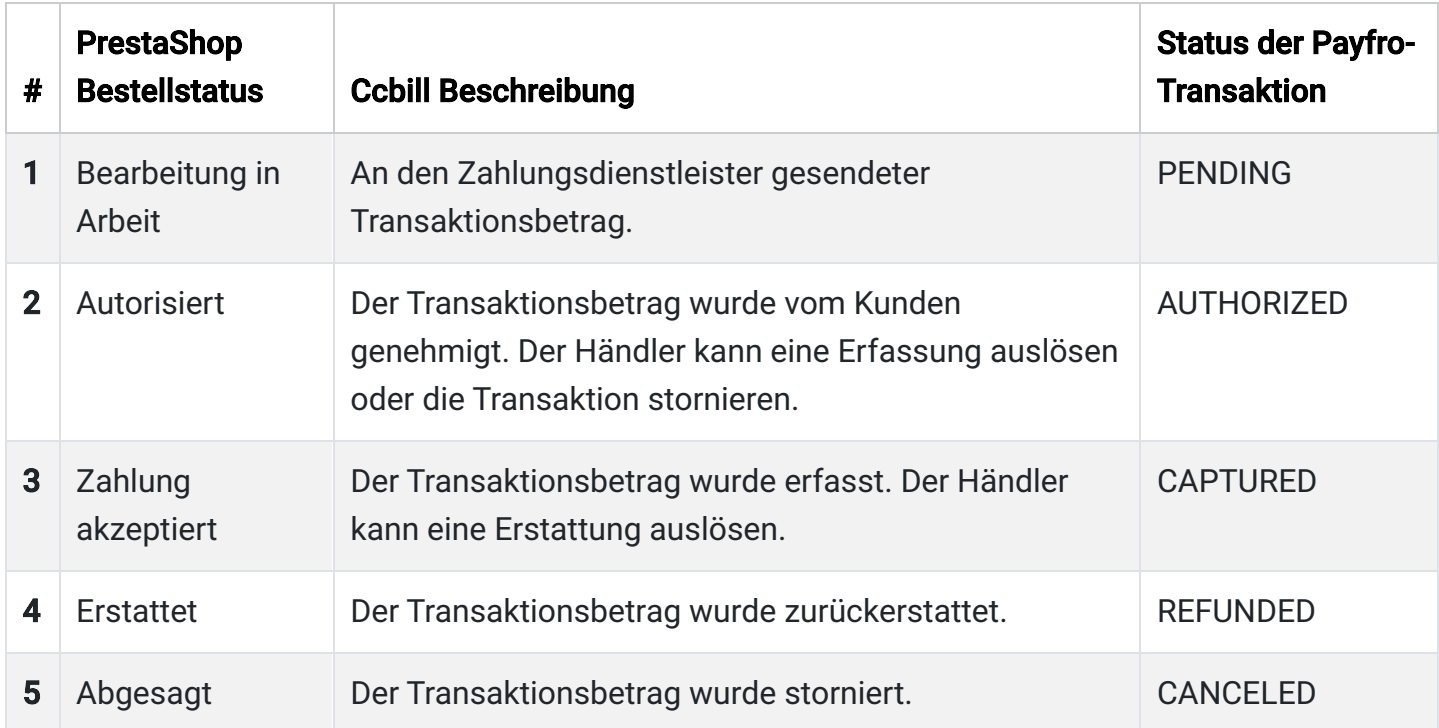

## <span id="page-4-2"></span>5. Prüfung und Fehlersuche

## <span id="page-4-3"></span>Einrichtung der Sandbox-Umgebung

Richten Sie für Testzwecke eine Sandbox-Umgebung ein. Gehen Sie wie folgt vor:

- 1. Wenden Sie sich an Ccbill, um die Zugangsdaten für die Sandbox-API zu erhalten.
- 2. Zugriff auf das Prestashop 8 Backend.
- 3. Gehen Sie zu "Zahlung" und wählen Sie "Zahlungsarten".
- 4. Suchen Sie das Plugin Ccbill Module for Prestashop 8 und klicken Sie darauf.
- 5. Wechseln Sie in die Sandbox-Umgebung und geben Sie die Anmeldedaten für die Sandbox-API ein.
- 6. Speichern Sie die Konfigurationseinstellungen.

## <span id="page-5-0"></span>Testfälle und Szenarien

Führen Sie verschiedene Testfälle und Szenarien durch, um die ordnungsgemäße Funktionalität sicherzustellen. Ziehen Sie die folgenden Szenarien:

- Erfolgreiche Zahlungen
- Fehlgeschlagene Zahlungen
- Erfassungen, Erstattungen und Annullierungen
- Behandlung von Fehlerfällen
- Überprüfung der Aktualisierungen des Auftrags- und Zahlungsstatus

## <span id="page-5-1"></span>Leitfaden zur Fehlerbehebung

Sollten während des Integrations- oder Testprozesses Probleme auftreten, lesen Sie bitte den Leitfaden zur Fehlerbehebung der von Payfro zur Verfügung gestellt wird. Der Leitfaden hilft Ihnen bei der Behebung häufiger Probleme und Fehler.

# <span id="page-5-2"></span>6. Sicherheit und Compliance

## <span id="page-5-3"></span>Maßnahmen zur Einhaltung der Vorschriften

Payfro's Ccbill Modul für Prestashop 8 Zahlungsplugin hält sich an Industriestandards wie PCI-DSS (Payment Card Industry Data Security Standard), um ein Höchstmaß an Sicherheit für Zahlungstransaktionen zu gewährleisten. Das Plugin stellt sicher, dass Ihre Plattform die notwendigen Sicherheitsanforderungen erfüllt.

Herzlichen Glückwunsch! Sie haben das von Payfro entwickelte Ccbill-Modul für Prestashop 8 Payment Plugin erfolgreich installiert, konfiguriert und integriert. Sollten Sie auf Probleme stoßen oder weitere Unterstützung benötigen, wenden Sie sich bitte an unser Support-Team unter[info@payfro.com](mailto:info@payfro.com). Wir wünschen Ihnen ein nahtloses und sicheres Zahlungserlebnis für Ihre Kunden.

Mit freundlichen Grüßen,

Payfro Team